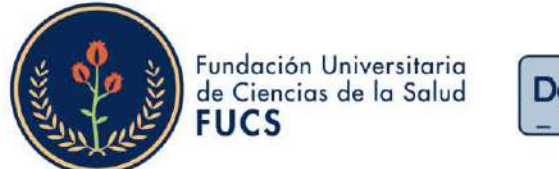

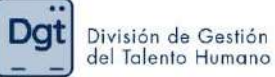

## ¿Cómo realizar la evaluación de desempeño docente?

1. Ingresa a www.fucsalud.edu.co

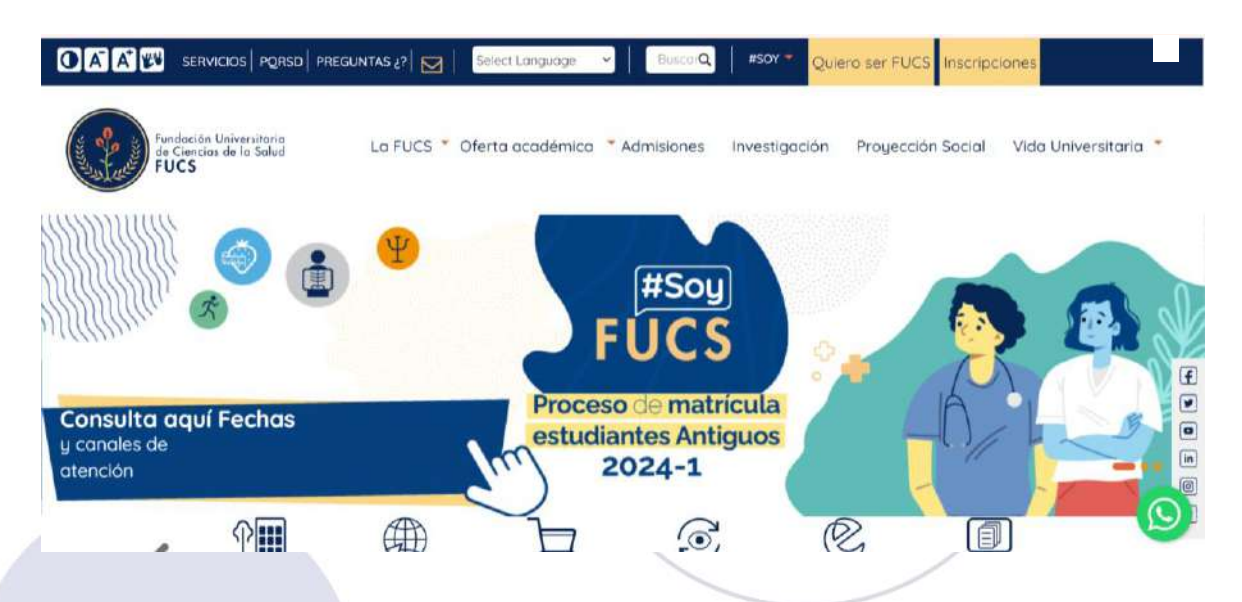

2. Selecciona la opción de "servicios" en la parte superior

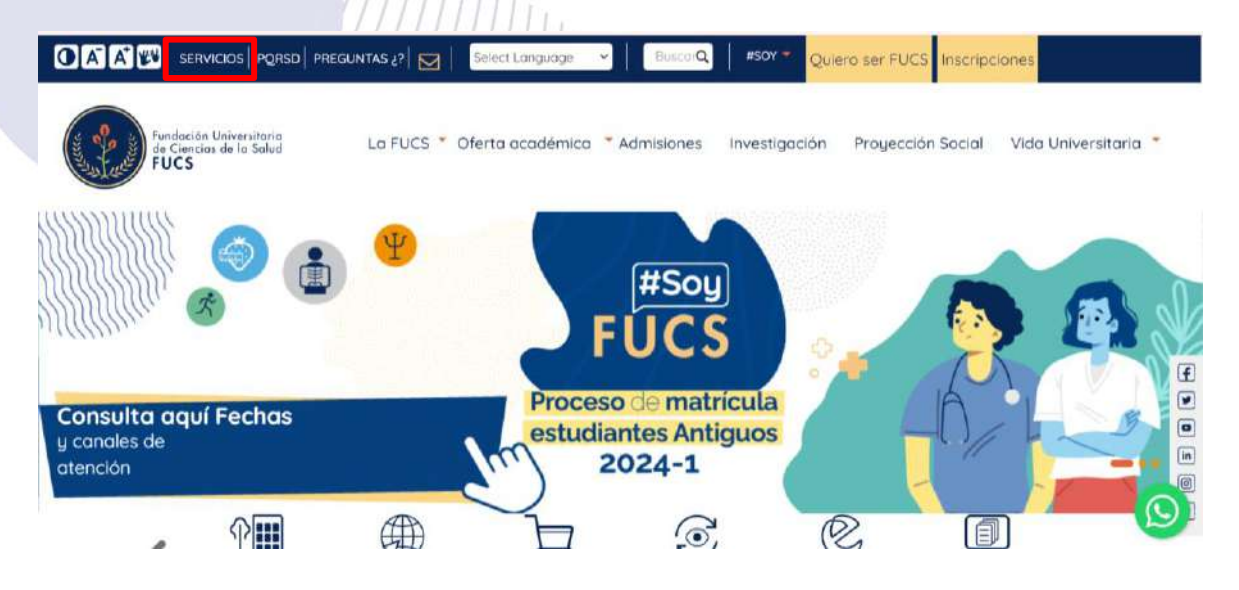

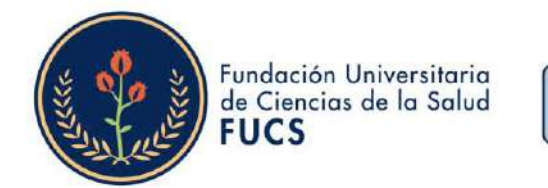

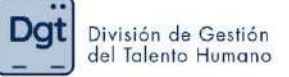

## 3. selecciona la opción "Academusoft"

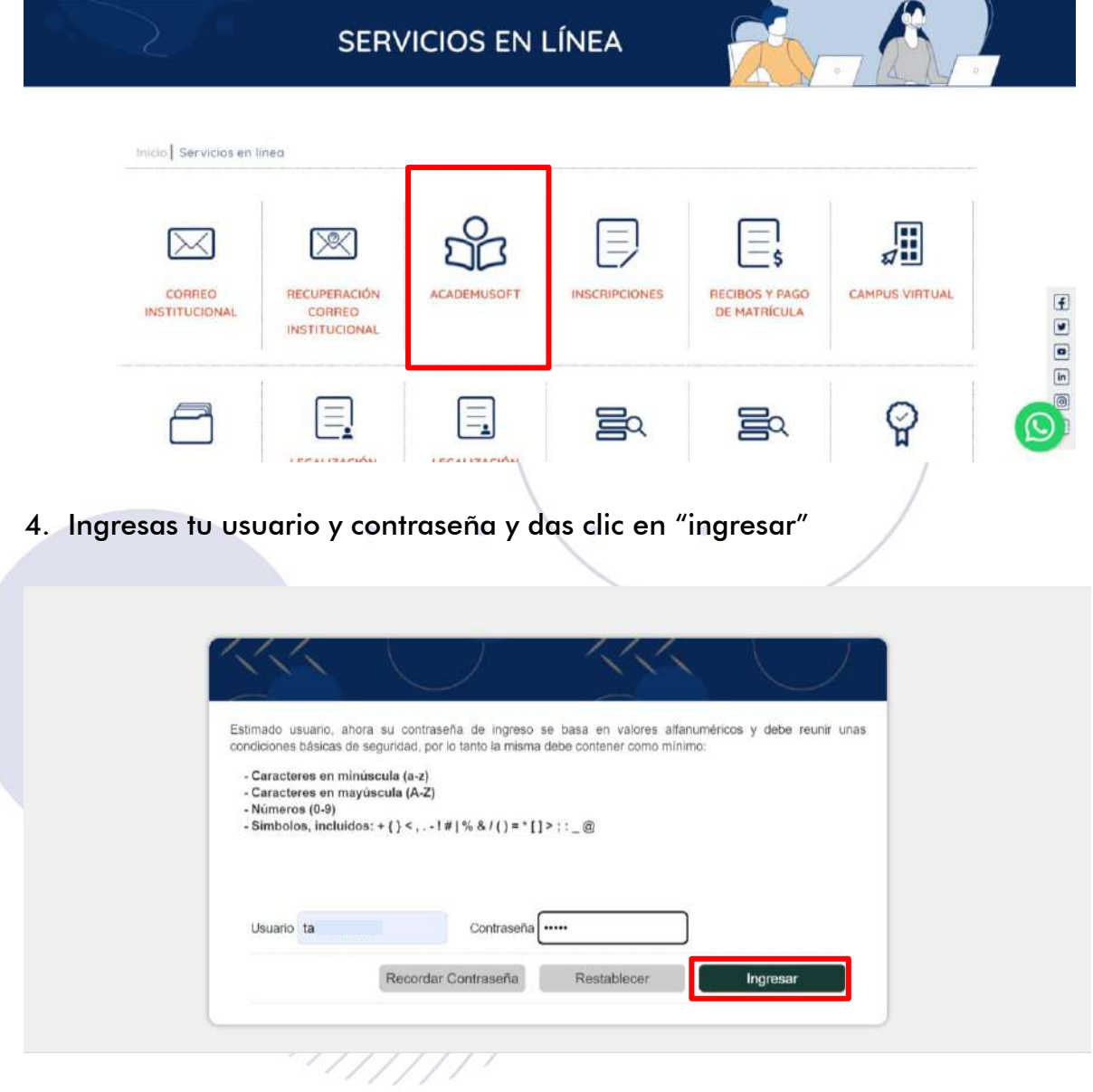

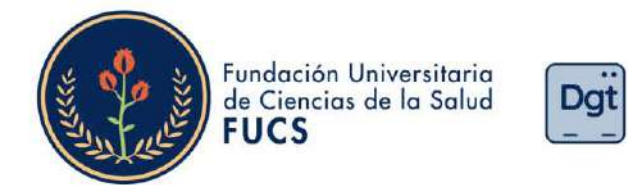

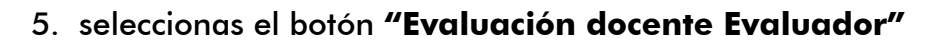

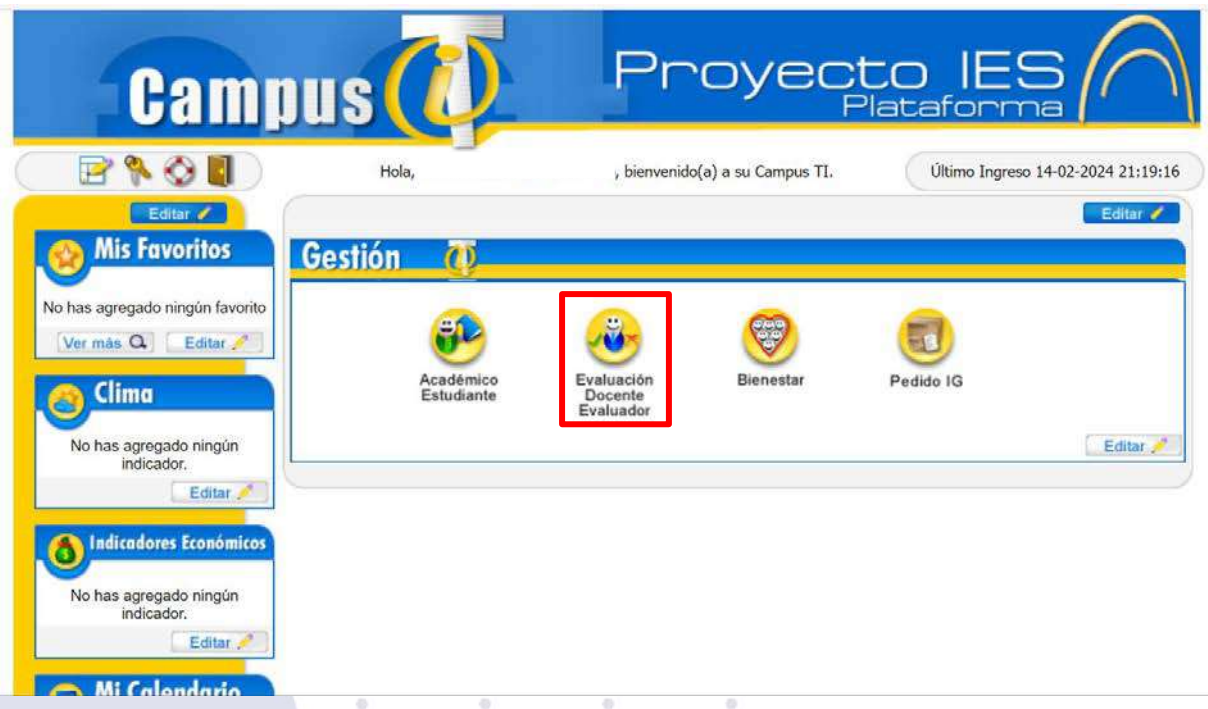

División de Gestión<br>del Talento Humano

6. Seleccionas en "Evaluaciones"

△ No es seguro 129.146.194.170/fucsalud/evaluacion/inicioSeguro.jsp

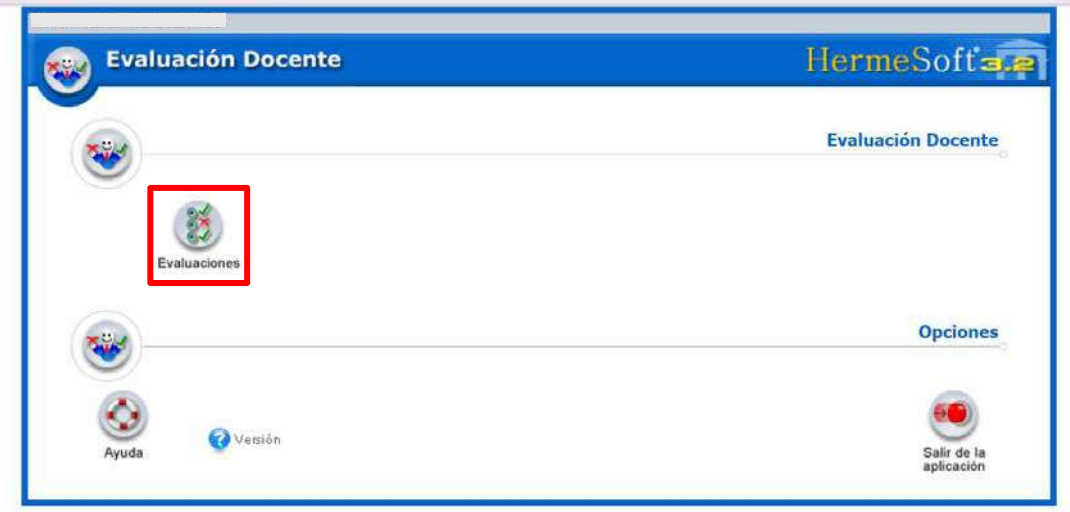

 $\mathbf{Q}$ 

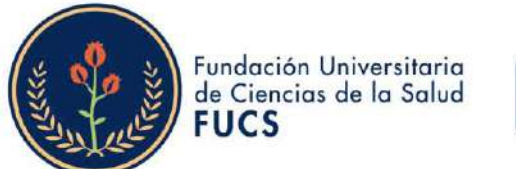

129.146.194.170/fucsalud/evaluacion/evaluador/evaluaciones/porEstudiante/ctr.jsp

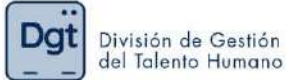

### 7. Después clic en "Evaluación docente por estudiante"

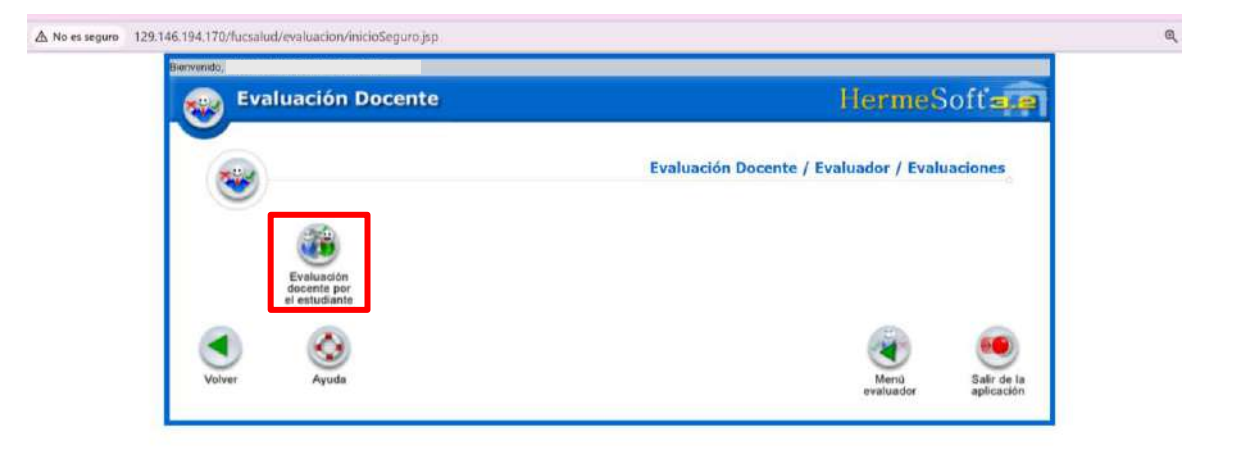

#### 8. El sistema te permitirá ver la información básica de la evaluación de desempeño y debes de empezar a seleccionar: el programa, la asignatura a evaluar, el docente a evaluar, la evaluación habilitada correspondiente al periodo académico, al finalizar deberás dar clic en "continuar" A No es seguro 129.146.194.170/fucsalud/evaluacion/

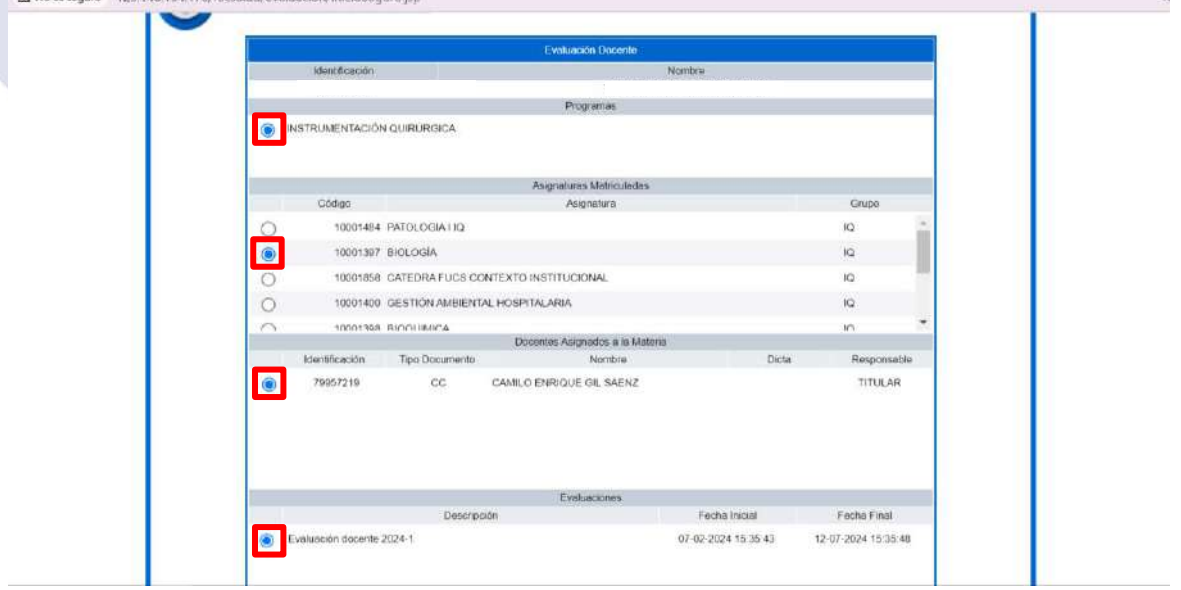

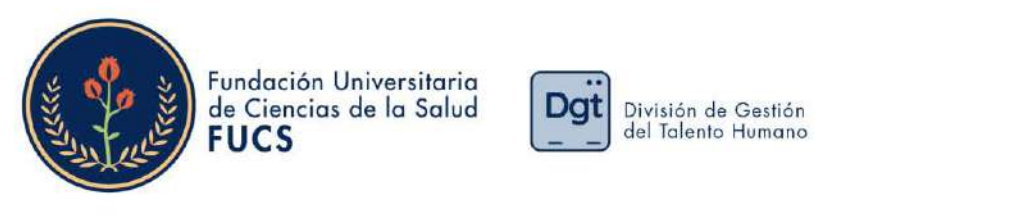

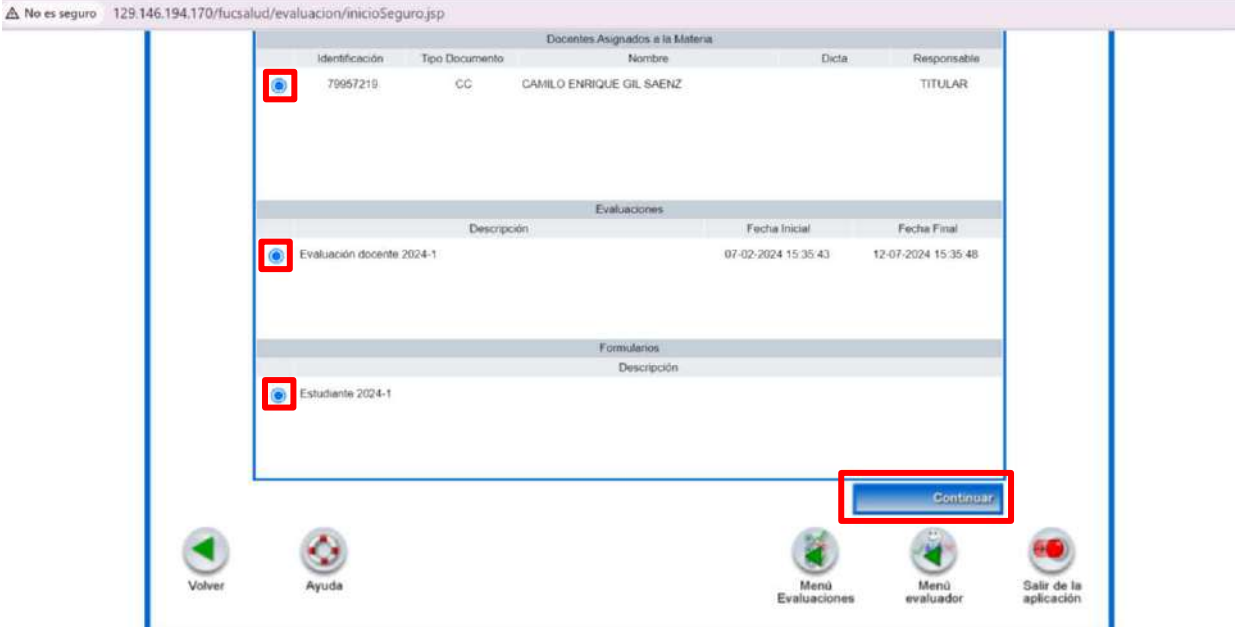

9. El sistema te visualizará los datos de la evaluación al docente seleccionado, así mismo saldrá una imagen en la cual se evidenciará el objetivo y el paso a paso del proceso y al finalizar la imagen le damos clic en "continuar"

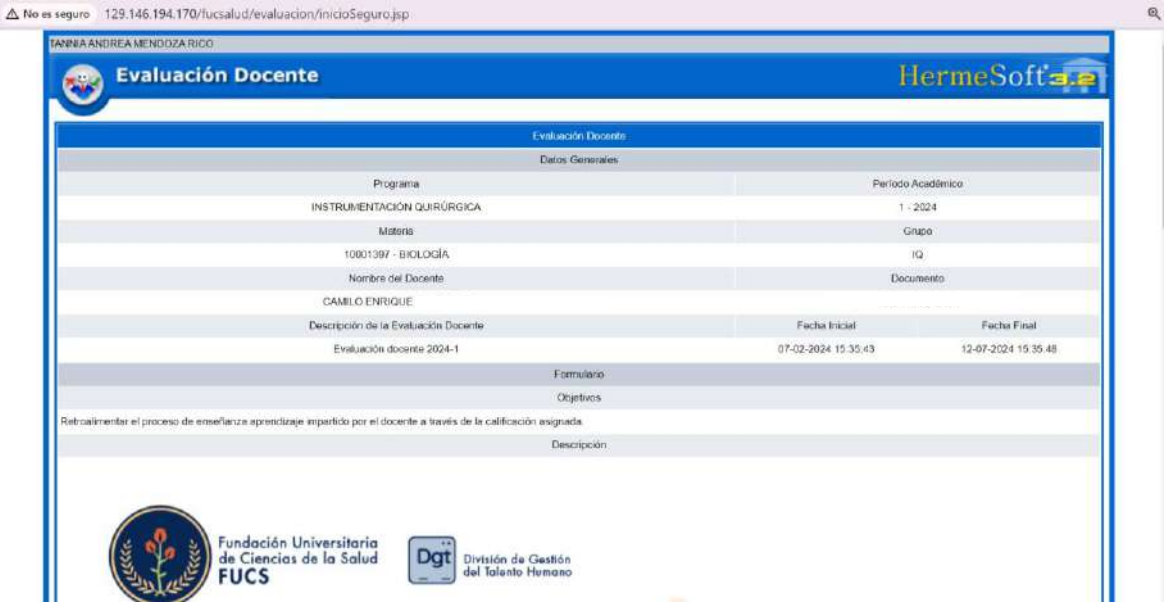

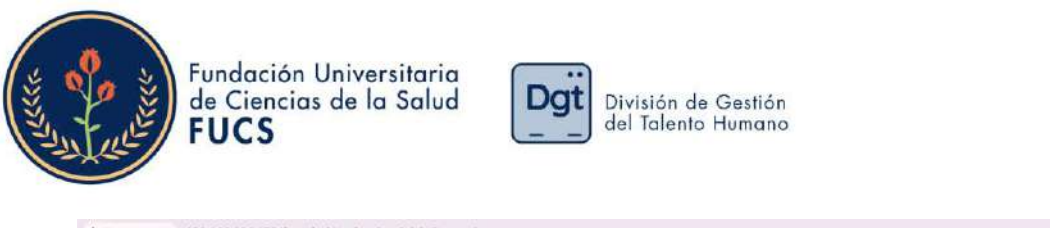

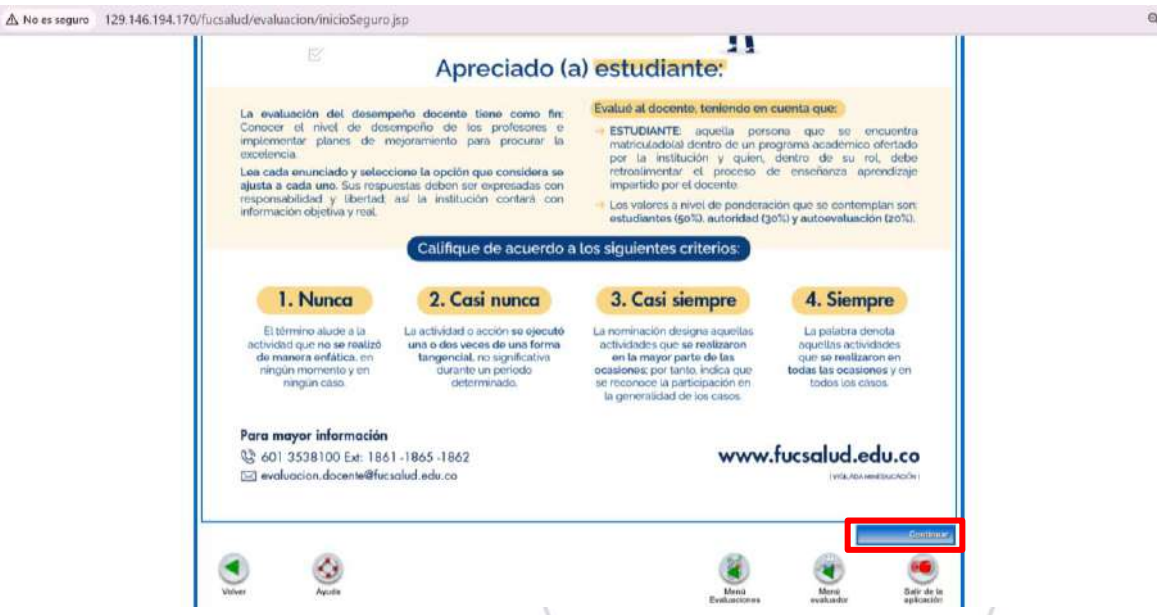

Se desplegará el formulario de la evaluación, la cuenta con 19 preguntas  $10.$ cada una con cuatro opciones de respuesta, es necesario contestar todas las preguntas para que te permita guardar la evaluación al finalizar.

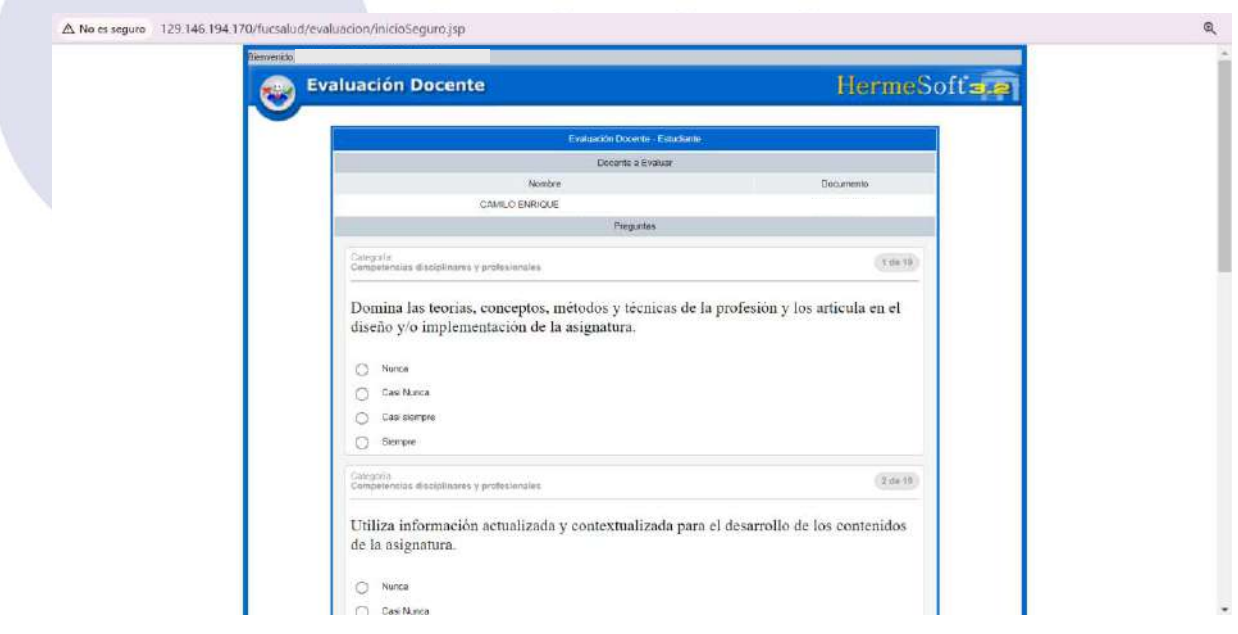

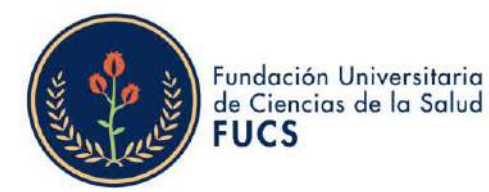

**Dqu** División de Gestión del Talento Humano

Para desplegar todas las preguntas debes darle clic en "mostrar las siguientes preguntas..", al responder todo el formulario darás clic en "Finalizar Formulario.."

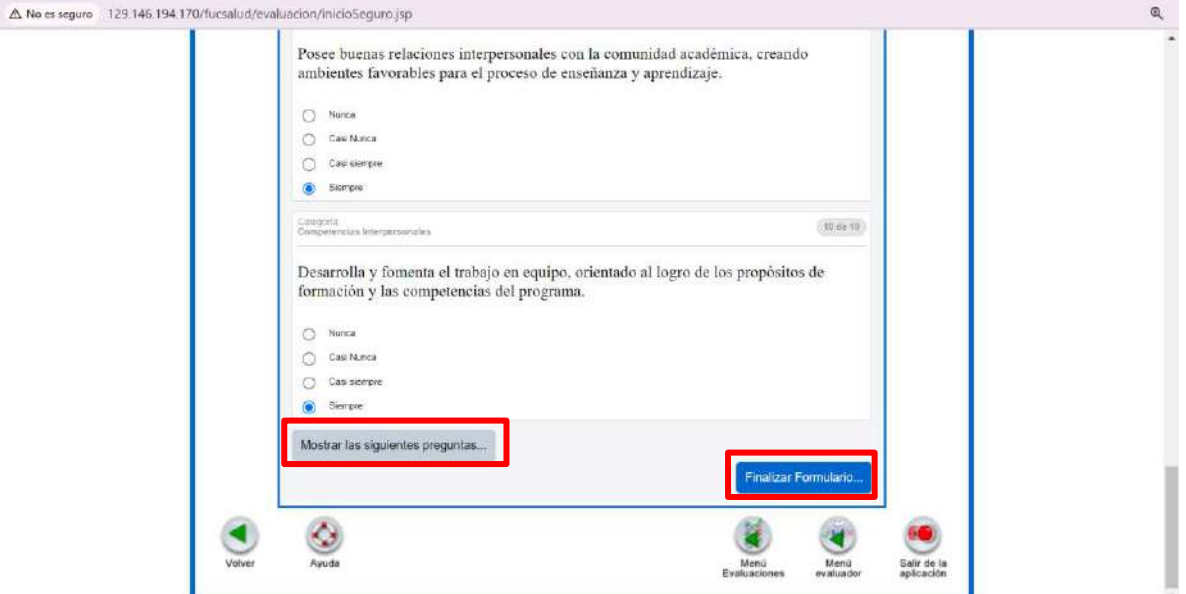

Al finalizar el formulario, podremos evidenciar los datos nuevamente de  $11.$ la evaluación realizada y el consolidado de las preguntas, consiguiendo validar si se han respondido todas las preguntas.

El comentario es un dato obligatorio por ello deberás de colocarlo y darle clic en "Finalizar" para guardar la información.

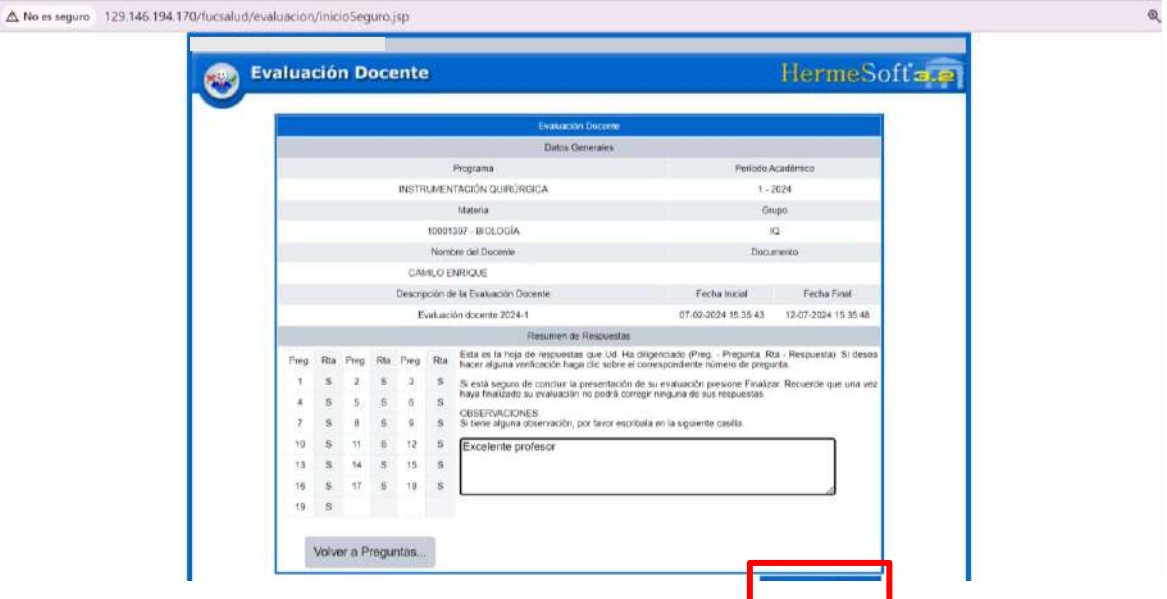

Bogotá, Colombia www.fucsalud.edu.co

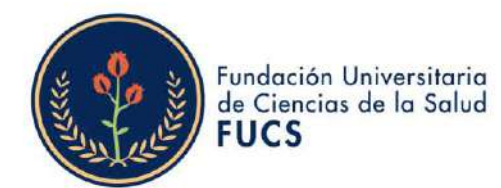

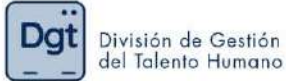

 $12<sub>1</sub>$ Al finalizar el formulario nos arrojara una ventana emergente en la cual te indicara que si estás seguro en guardar la información le deberás dar clic en "Aceptar"

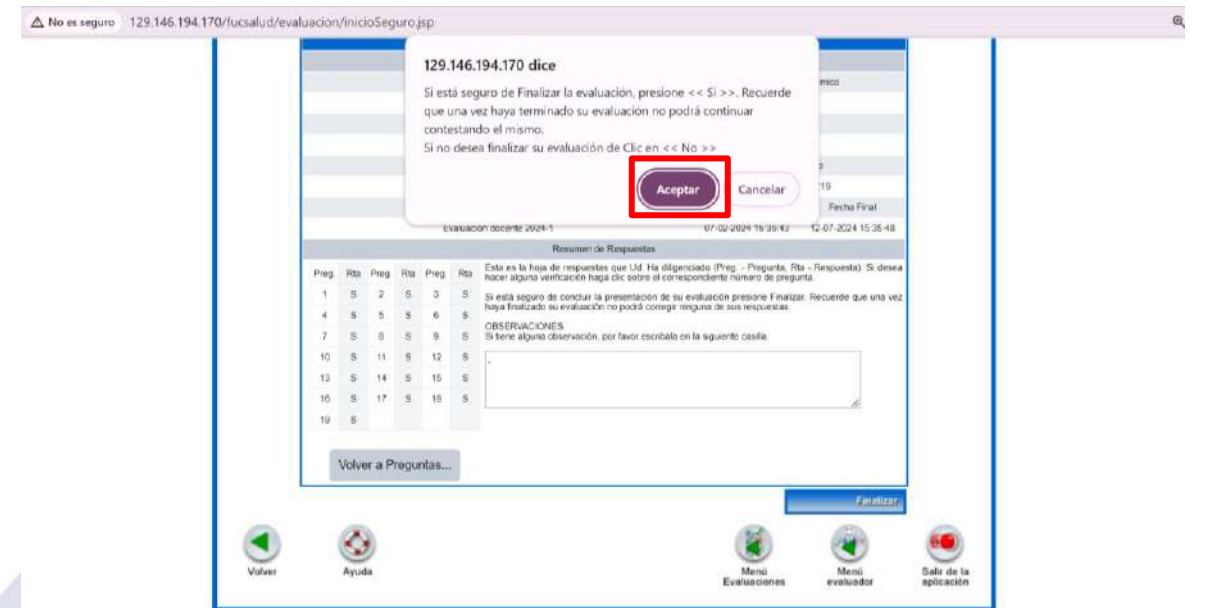

Al guardar la información el sistema te comunicara que la información  $13.$ fue registrada satisfactoriamente.

177777771111

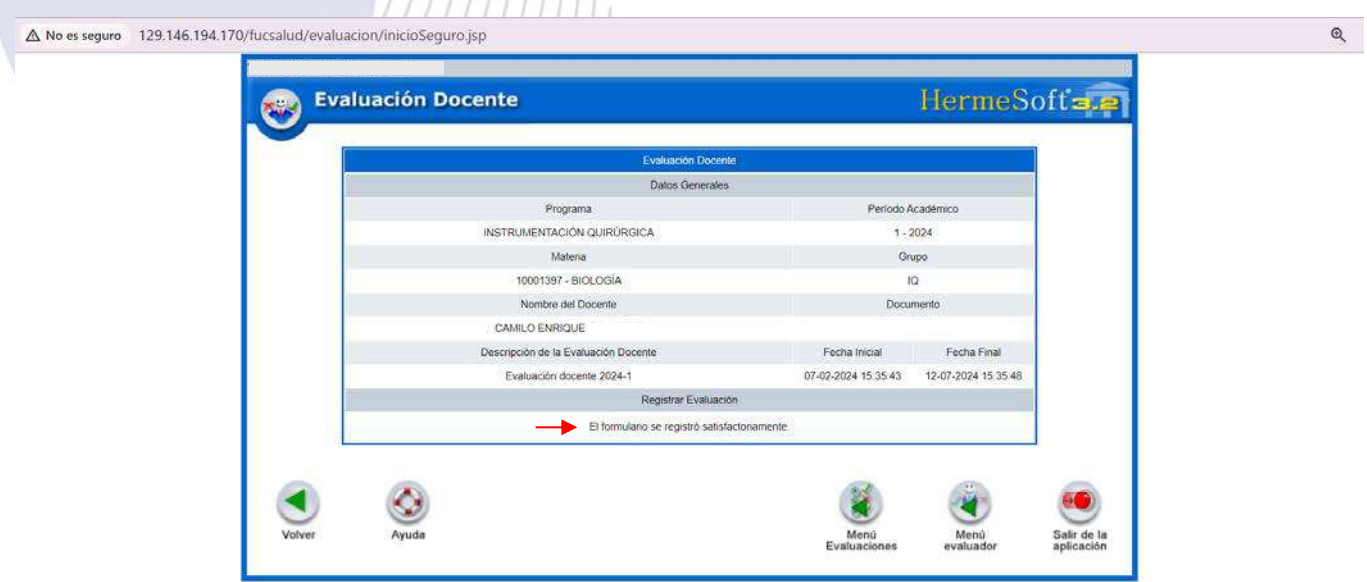

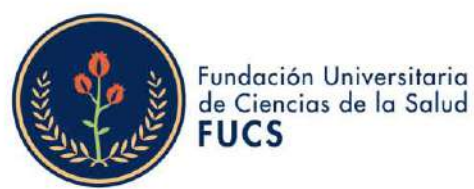

129.146.194.170/fucsalut/evaluation/evaluador/index.jsp

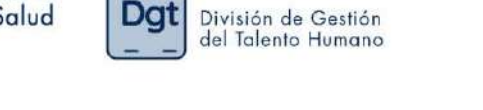

 $14.$ Este proceso de debe repetir por cada asignatura y docente por ello para realizar las siguientes evaluaciones deberás dar clic nuevamente en "Menú Evaluaciones" y te enviara de nuevo al menú inicial en donde seleccionaras "Evaluación docente por el estudiante"

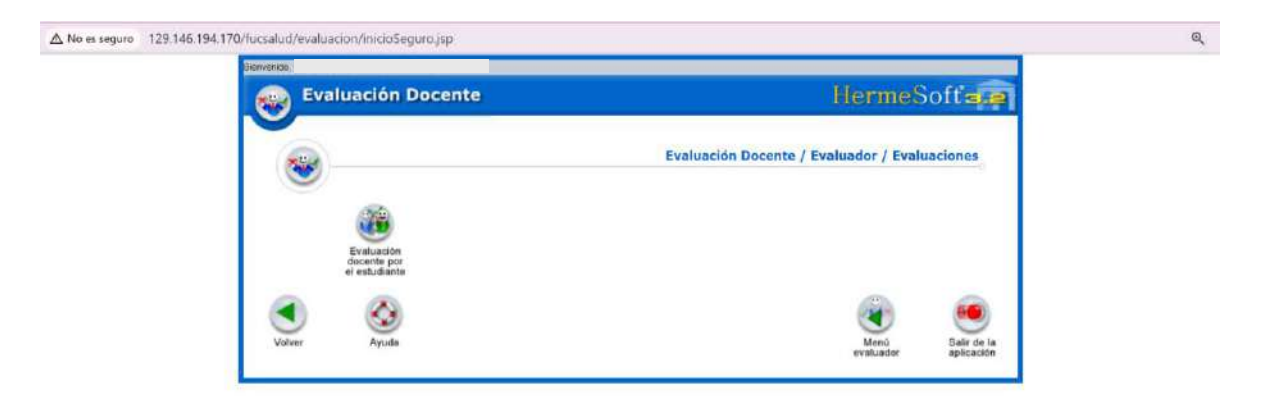

Si tienes alguna duda o inquietud no dudes en comunicarte a evaluación.docente@fucsalud.edu.co o 601-35358100 ext:1865

# iCalidad humana comprometida con la excelencia!